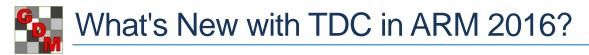

ARM 2016 contains new features for the Tablet Data Collector. Several of these have been designed specifically for use on Windows 10. If your TDC tablet has not yet been upgraded to Windows 10, we strongly recommend upgrading before the research season begins, to take advantage of the new features for TDC and in Windows 10 itself. See <u>How do I upgrade to Windows 10?</u> FAQ for more information.

## **Pinch to Zoom**

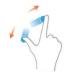

Place 2 fingers on the screen and move them apart to increase the zoom level of the current ARM editor. To zoom out, move 2 fingers toward each other. Supported editors include Study list, Header, Treatments, Site Description, Assessment Data, Comments, and Tablet Data Entry mode.

# 'Set GPS' button

Press the Set GPS button in Data Entry mode to record the current GPS coordinates into the GPS fields for the current assessment.

| Assessment (Plot 101, Col 10)<br>Comment: |      |
|-------------------------------------------|------|
| Set GPS • 44.3204 -96.8004                |      |
| Damaged<br>Image:<br>Attach               | - +1 |

### **Tablet Image Auto-Capture**

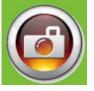

Taking a picture with the Windows Camera app now automatically attaches the image to the current plot in ARM. First type the assessment value in the cell, then take a picture with the camera to attach the image and move the cursor to the next assessment cell.

The options for configuring how images are copied and renamed are now set when first entering the Tablet Data Entry mode, instead of each time a photo is taken.

### Auto launch Windows Camera app option

Automatically open the Windows Camera app when entering Tablet Data Entry mode.

ARM remembers the position of the Camera app and the ARM window when the Tablet Data Entry mode + Camera was last in use, and restores the Camera and ARM to the same position when entering Tablet Data Entry mode again.

Note: This option is only available on Windows 10.

### Windows – Dock commands

Dock the ARM window to the specified portion of the screen (Left, Right, Top, or Bottom) and size the window to about 2/3 of the screen. If the Windows Camera app is open, the camera will be automatically docked in the remaining portion of the screen.

This can be especially helpful for arranging windows when in Portrait orientation, since Windows does not support 'snapping' windows vertically.

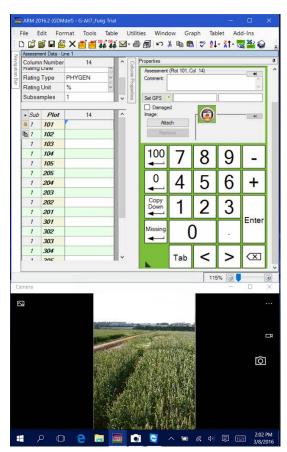